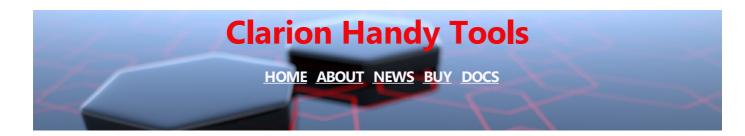

### CHT ListBoxBrowseExtender New, 2017 Features

An article about ListBoxBrowseExtender from which this one carries on, was originally written early in 2016. With this writing, we expand and update that document to reflect new template features added since the original article.

While introducing SQL-VIEWs via the HNDSCHOOL.APP and SQLite feature study, we began once again - *since we've spoken on this before* - to notice how much of making ABC browse stuff work in new and more efficient ways -- *especially using DATABASE VIEWS directly* -- is an exercise in ABC Browse workarounds.

The Client Server paradigm as it exists already in the SQL world, is the simplest of all models for displaying and browsing data, yet with the ABC Browse Template we tend to make it into something way more complex than it actually is.

In short, the client server data paradigm is as follows: "Send a query to the data base and get back matching data". No query, no data. Simple.

There are a few corollaries to this, and all of them revolve around having the data base do as much of the work (eg: filtering, field formatting, field qualifying, and so on) as possible.

This SQL client server model sets you up to insert the internet, WAN or network between your app and your data tables and not see a lot of degredation in performance.

That bit of background re-introduces for 2017, our discussion of CHT ListBoxBrowseExtender.

This template is a *HandyMarkerBrowse* look-and-act-alike, but it does *not need an ABC browse template underneath* it to fill the list box queue. It just needs a Clarion List Control and some files or data views to build the browse. Since our last version of this article, we've added a procedure to HNDSCHOOL.APP that builds a browse on an SQL view that we defy you to distinguish from any other ABC based browse like *HandyMarkerBrowse*.

The next image pictures just such a *ListBoxBrowseExtender* based browse:

### **SQL DATABASE VIEW - NO ABC BROWSE**

OHT Version Of ABC School App [V10.17.08.1892]

### 😣 🕂 💋 🌏

### Browse Student-Course Enrollments - SQL DATABASE-VIEW - NO ABC BROWSE

CHT Query (In-Queue)

CLR

Select all Selected = (1) Now displaying MAIN QUEUE DATA ~ Number Student Course Major MidTerm +TermPaper FinalExam English Composition [T-TH 900] 768675167 Hackett, Kent Sociology 065 768903748 Babbitt, Jim Sociology 100 [MWF 11] Computer Science 000 000 000 763259777 Fabian, Scott English Composition [T-TH 900] Business 000 000 000 Programming 101 [T-TH 1100] Computer Science 000 508715449 Craig, Kelly 000 000 479874160 000 000 Xavier, Debra Microcomputers [M-W 900] Sociology 000 603714468 Babcock, Randall Programming 101 [T-TH 900] Computer Science 000 000 000 967263524 Bagby, John H Programming 102 [M-W 1300] Law 011 011 099 101710630 Cade, Jerry English Composition2 [M-W 1100] Business 011 011 011 251058624 Bachman, Robert F Programming 101 [T-TH 1100] Computer Science 011 012 013 101710630 Cade, Jerry English Composition2 [M-W 1100] Business 011 012 013 967263524 English Composition2 [T-Th 1100] 012 013 Bagby, John H Law 011 Calculus I [T-TH 900] 116624660 Macdonald, Robert Law 084 054 076 948592412 Crandall, Doug Programming 102 [M-W 1300] Computer Science 023 060 045 768903748 Sociology 100 [MWF 11] Babbitt, Jim **Computer Science** 066 066 066 999019999 Blix, Joe Programming 102 [M-W 1100] Business 080 068 080 840636789 Ince, Sterling Algebra 2 [MWF 1:30] English 078 068 097 \

Here is the HNDSCHOOL.APP procedure we've built to show you how it's done:

## **HNDSCHOOL.APP PROCEDURE TREE**

Application Tree Global Properties Global Embeds Global Extensions

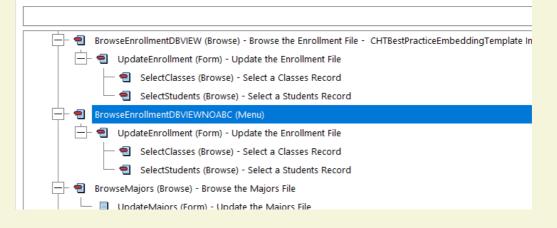

And here's the extension template list for that procedure. Note, no ABC Browse!

## HNDSCHOOL.APP EXTENSION TEMPLATE LIST

 $\sim$ 

| hndschool.app ×                                                                                   |  |  |  |  |  |  |
|---------------------------------------------------------------------------------------------------|--|--|--|--|--|--|
| BrowseEnrollmentDBVIEWNOABC - Extensions                                                          |  |  |  |  |  |  |
|                                                                                                   |  |  |  |  |  |  |
| Properties Calls Embeds Extensions Formulas                                                       |  |  |  |  |  |  |
|                                                                                                   |  |  |  |  |  |  |
|                                                                                                   |  |  |  |  |  |  |
| CHT HandyToolBarGradient - Place gradient properties as a backdrop on the window toolbar.         |  |  |  |  |  |  |
| CHT HandyWindowGradient - Place gradient properties as a backdrop on the window.                  |  |  |  |  |  |  |
| 🖃 🗁 CHT ListboxBrowseExtender - An ABC Browse Replacement.                                        |  |  |  |  |  |  |
| 🗆 🔲 © CHT InQueueQueryControl_LBX - Filters ListBoxBrowseExtender browses in queue on all columns |  |  |  |  |  |  |
| CHT ProcedureImagesEx - Application Styling System                                                |  |  |  |  |  |  |
| © CHT ResizeHandles - Attach "grip-style" resize handles to any window.                           |  |  |  |  |  |  |

The next group of images are *ListBoxBrowseExtender* configuration dialogs. They assume that a vanilla Clarion List Control has been dropped on the window which has fields (columns) populated in it in the same way that you populate fields (columns) to an ABC browse template.

### LISBOXBROWSEEXTENDER (LBX) **MAIN DIALOG** ▲ © CHT ListboxBrowseExtender - An ABC Browse Replacement. $\times$ ListBoxBrowseExtender OK ListBoxBrowseExtender Cancel (C10) CHT Build: 21C.01.00 Registered To: Gus Creces I. Creces, All Rights Reserved Help Ouick Access © G.M. Creces, All Rights Reserved About This Template Subscriber Support Browse Control Sort Column Color

#### Modify Column Carets Startup Direction Green Bar Retain Row/Optimize Built-In Locator Mark + Display List Box Queue Notes To Myself Suppress Open? **Classes** Fill From File Fill From View Fill By Embedding Fill From SQLSelect Fill From UCR Server Fill From CHT Server

# LBX FILL FROM VIEW DIALOG

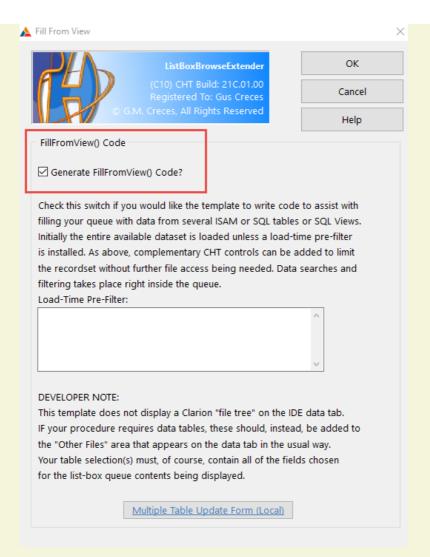

## LBX PRIMARY TABLE DIALOG

| Conoral                                     | ueue<br>Primary                                                    | lains                                          | Fields                                                | Drementies                                                                                             |                     |    |                                                                                                    |
|---------------------------------------------|--------------------------------------------------------------------|------------------------------------------------|-------------------------------------------------------|----------------------------------------------------------------------------------------------------|---------------------|----|----------------------------------------------------------------------------------------------------|
| General F                                   |                                                                    |                                                | L<br>(C10<br>Regi                                     | Properties<br>istBoxBrowsef<br>) CHT Build: 2<br>stered To: Gu<br>ss, All Rights R                     | IC.01.00<br>Creces  |    | OK<br>Cancel<br>Help                                                                                                    |
| read fro<br>with whi<br>seconda<br>which of | this ten<br>m table<br>ch, norm<br>ry table<br>the "Ot<br>ch one(s | s at all,<br>nally, or<br>s. To av<br>her File | it uses<br>ne indica<br>void the<br>s" table<br>COND/ | te browses th<br>no "File Tree"<br>ates primary a<br>template gue<br>is is the PRIMA<br>ARY, please se | nd<br>ssing<br>\RY, | ot | This LBX browse<br>looks at a single<br>database-defined<br>VIEW which<br>appears in the .DCT<br>as a file, and<br>behaves like a flat<br>file despite being<br>located in several<br>different data |

LBX TABLE FIELDS DIALOG

sqlnoabcbrowse06.png

## ENROLLMENTVIEW DICTIONARY DEFINITION

sqlnoabcbrowse08.png

CREATE VIEW enrollmentview AS SELECT

## ENROLLMENTVIEW CREATE-VIEW CODE INSIDE HNDSCHOOL.SQLITE

By examining the SQL view definition below, extracted from HNDSCHOOL.SQLITE using SQLITESTUDIO.EXE located in \accessory\hnd\sqlite\sqlitestudio\, we are able to show that the table we see from Clarion and define in the HNDSCHOOL.DCT as "EnrollmentView" consists, in actuality, of fields from 5 different data tables.

Without any effort on our part in the way of coding inside our HNDSCHOOL.APP we are able to treat the fields in these 5 tables, enumerated in "EnrollmentView" as if they were located in a single table. The SQLITE data base handles all of the joining work for us.

The data base definition of EnrollmentView even handles several concatenations with the "STUDENTNAME" field providing a "LastName, FirstName" concatenation and the "COURSEDESCRIPTION" field providing a "Description [ScheduleTime]" concatenation.

All without us needing to write any Clarion code to maintain the joins and to perform the concatenations.

Look at the first image provided with this article depicting a Clarion-style browse entitled "SQL DATABASE VIEW - NO ABC BROWSE".

That is a browse from HNDSCHOOL.APP built with LBX, configured with its "FillFromView()" setting, and which requires NO EXTRA EMBED CODE.

| CREATE VIEW enrollmentview AS SELECT                                                                                                    |                     |
|----------------------------------------------------------------------------------------------------|---------------------|
| E                                                                                                    | nrollment Table     |
| Enrollment.ID AS ENRID,<br>Enrollment.StudentNumber AS STUDENTNUMBER,<br>Enrollment.ClaNumber AS CLANUMBER,<br>Enrollment.MidtermExam AS MIDTERMEXAM,<br>Enrollment.FinalExam AS FINALEXAM,<br>Enrollment.TermPaper AS TERMPAPER,                     |                     |
|                                                                                                    | Classes Table       |
| Classes.ClassNumber AS CLASSNUMBER,<br>Classes.CourseNumber AS COURSENUMBER,<br>Classes.ScheduledTime AS SCHEDULEDTIME,                                                                                                    |                     |
|                                                                                                    | Students Table      |
| Students.StuNumber AS STUNUMBER,<br>Students.FirstName AS FIRSTNAME,<br>Students.LastName AS LASTNAME,<br>Students.Major AS MAJOR,<br>trim(Students.LastName)    ', '   <br>trim(Students.FirstName) AS STUDENTNAME                                   |                     |
|                                                                                                    | Majors Table        |
| Majors.MajNumber AS MAJNUMBER,<br>Majors.MajDescription AS MAJDESCRIPTION,                                                                                                    |                     |
|                                                                                                    | Courses Table       |
| Courses.CouNumber AS COUNUMBER,<br>Courses.Description AS DESCRIPTION,<br>trim(Courses.Description)    ' ['   <br>trim(Classes.ScheduledTime)    ']' AS COURSEDESCRIPTION,                                                                            |                     |
| Table                                                                                                    | and Join Definition |
| FROM Enrollment, Classes, Students, Majors, Courses WHERE<br>Classes.ClassNumber = Enrollment.ClaNumber AND<br>Students.StuNumber = Enrollment.StudentNumber AND<br>Majors.MajNumber = Students.Major AND<br>Courses.CouNumber = Classes.CourseNumber |                     |
|                                                                                                    |                     |

### ENROLLMENTVIEW CREATE-VIEW CODE From Inside HNDSCHOOL.APP

How did the definition of "EnrollmentView" get into the HNDSCHOOL.SQLITE data base, we hear you ask?

How does any data table or data view definition get into an SQL data base? You write a "CREATE" SQL statement and execute it once, in the data base. A creation string of this sort can be typed in any editor and executed in the data base using a utility like SQLLITESTUDIO.EXE.

Some very clever developers at <u>SQLITE STUDIO</u> provide a donation-funded database table maintenance and browse utility which you can find packaged in your CHT installation in directory \accessory\hnd\sqlite\sqlitestudio\. The executable is called SQLITESTUDIO.EXE.

We did not create this app but we use it and recommend that you do the same. Our inclusion of this utility will help to make your SQLITE experience as easy and rich as possible. Thank the developers of SQLITESTUDIO.EXE, and if possible, make your donation, for their hard work and for providing a very useful SQLITE support tool that easily rivals SV's TOPSCAN.EXE utility!

## SQLITESTUDIO.EXE

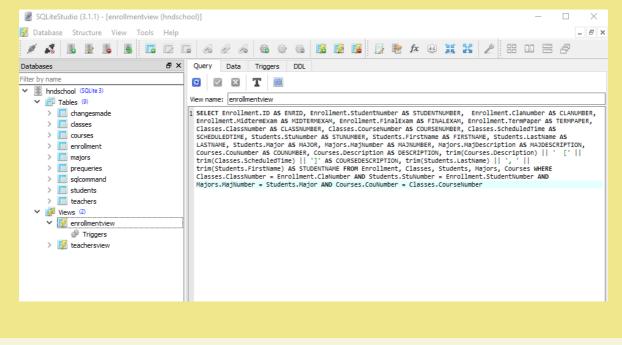

### SQL INJECTION - WITH CLARION "SEND()"

Another way is to create the string using the Clarion editor and then "*injecting*" it into the data base using the Clarion "SEND()" command as shown below.

SQL Injection with SEND() is how we did it in HNDSCHOOL.APP. And that code was executed a sum-total of *once only* in order to create the "EnrollmentView" definition as you see it here.

You can see this *injected* code in our HNDSCHOOL.APP example by opening a procedure called "*CreateDB(*)".

Here is the code that creates the "EnrollmentView" via injection of our SQL CREATE VIEW code into the SQLLITE data base.

Once created, the view thus created handles all view-related back-end work for us, exactly as described in this article.

SQLCommandB = | 'CREATE VIEW enrollmentview AS SELECT ' & |

#### **Enrollment Table**

'Enrollment.ID AS ENRID, '& |
'Enrollment.StudentNumber AS STUDENTNUMBER, '& |
'Enrollment.ClaNumber AS CLANUMBER, '& |
'Enrollment.MidtermExam AS MIDTERMEXAM, '& |
'Enrollment.FinalExam AS FINALEXAM, '& |
'Enrollment.TermPaper AS TERMPAPER, '& |

#### **Classes Table**

'Classes.ClassNumber AS CLASSNUMBER, ' & | 'Classes.CourseNumber AS COURSENUMBER, ' & | 'Classes.ScheduledTime AS SCHEDULEDTIME, ' & |

### **Students Table**

'Students.StuNumber AS STUNUMBER, ' & | 'Students.FirstName AS FIRSTNAME, ' & | 'Students.LastName AS LASTNAME, ' & | 'Students.Major AS MAJOR, ' & | 'trim(Students.LastName) || <39>,<32><39> || ' & | 'trim(Students.FirstName) AS STUDENTNAME ' & |

#### Majors Table

'Majors.MajNumber AS MAJNUMBER, ' & | 'Majors.MajDescription AS MAJDESCRIPTION, ' & |

#### **Courses Table**

'Courses.CouNumber AS COUNUMBER, ' & | 'Courses.Description AS DESCRIPTION, ' & | 'trim(Courses.Description) || <39><32><32>[<39> || ' & | 'trim(Classes.ScheduledTime) || <39>]<39> AS COURSEDESCRIPTION, ' & |

#### Table and Join Definition

'FROM Enrollment, Classes, Students, Majors, Courses ' & | 'WHERE Classes.ClassNumber = Enrollment.ClaNumber AND ' & | 'Students.StuNumber = Enrollment.StudentNumber AND ' & | 'Majors.MajNumber = Students.Major AND ' & | 'Courses.CouNumber = Classes.CourseNumber '

#### Inject the VIEW into SQLLITE Data Base

SEND(SQLCommand, SQLCommandB) IF ERRORCODE() THEN MESSAGE('ERROR CREATING EnrollmentVIEW ' & ERROR(,)| 'Error...',ICON:Asterisk) END

### **FUTURE LBX ARTICLES**

In an upcoming ListBoxBrowseExtender article we'll review further the use of DATA VIEWS as they apply in CHT Client Server applications providing data to clients located across the NETWORK, the WAN, and the INTERNET.

That discussion will revolve around another LBX example application already in your tool kits, called HNDPEOPLE\_LBX.APP.

CHT HTML Document Builder ©1996-2017 The Clarion Handy Tools